# Utah Consolidated Application

# Training Module 3 Funding Applications

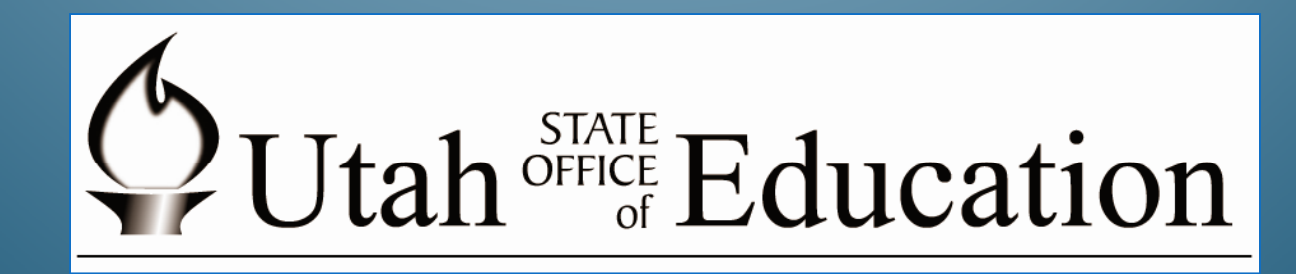

(9‐9‐09)

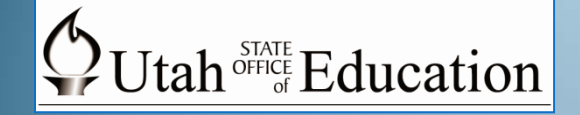

# **Training Module 3 Index**

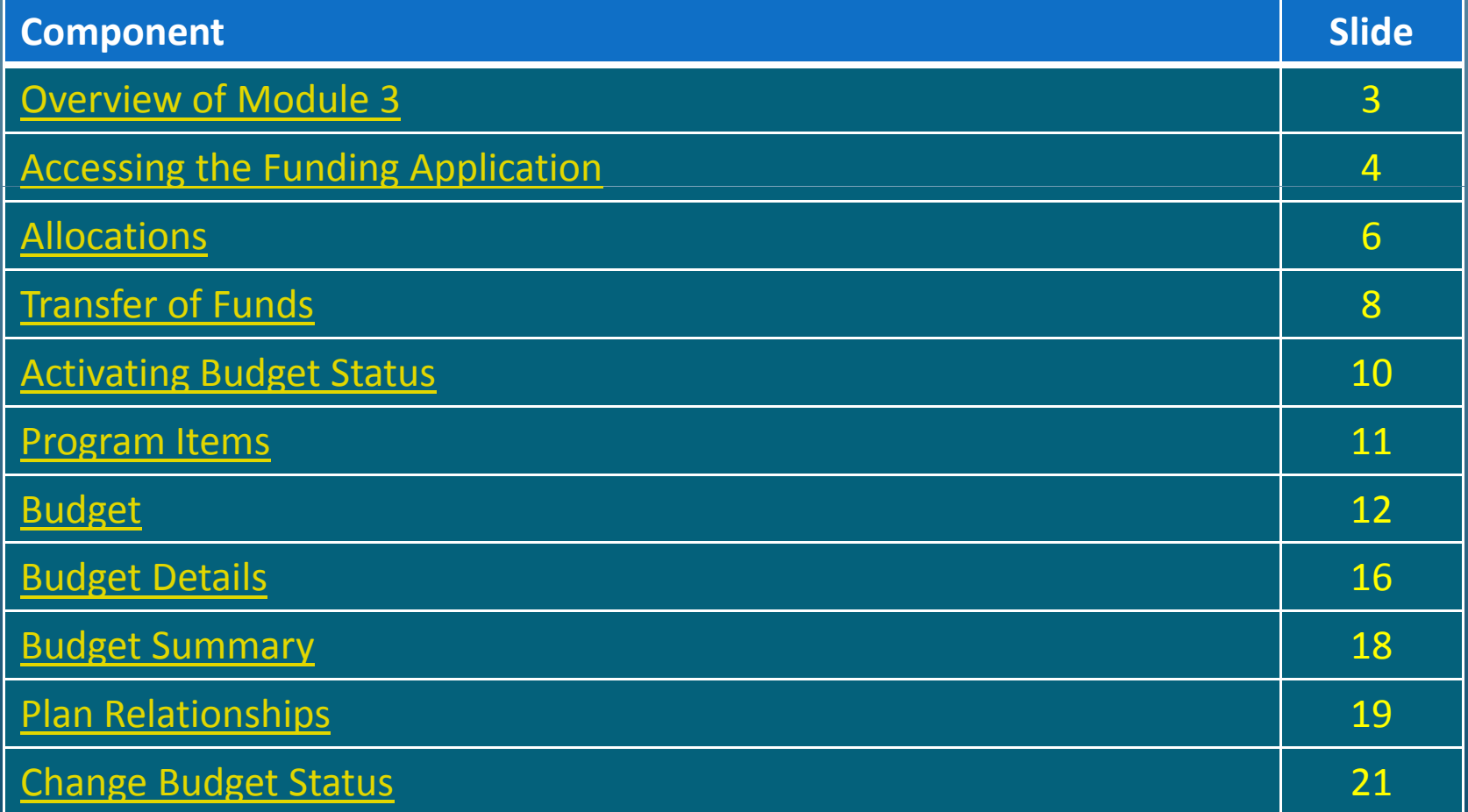

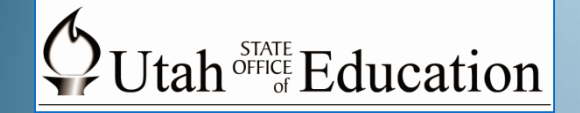

# **Overview of Module 3 Funding Applications**

The purpose of Module 3 is to assist LEAs in completing the process to align the available resources, to create budgets for the funds they receive, and to complete the specific budget detail pages for each of the grants they receive.

To complete this part of the UCA, LEAs need to have authorized users with the role of **Data Entry** or **District Superintendent/Charter School Leader**. Personnel with this level of authorization may input information into the system.

Once you have logged into the **UCA Home Page**, you will spend most of your time working in the **Funding** section. The next few slides show you how to log into the funding application section of the UCA.

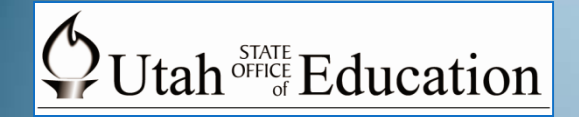

# Accessing Funding Applications

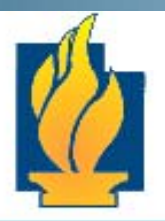

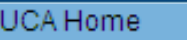

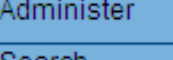

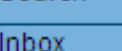

Planning

Funding

Address Book

Contact USOE

Document Library

Help

**Q** UCA Sign Out

### **Utah Consolidated Application Home**

DAVIS DISTRICT (07007) - Davis County

**Associated Organizations** 

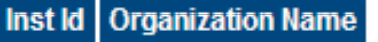

47007 DAVIS DISTRICT

**Announcements** 

1

Step 1: As you start from the **Utah Consolidated Application Home** page, go to **Funding** on the main menu, select the **Funding Applications** option **pp**

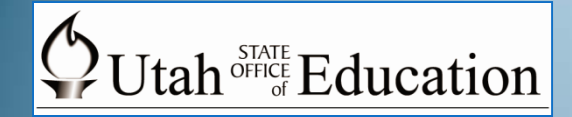

# Funding Applications

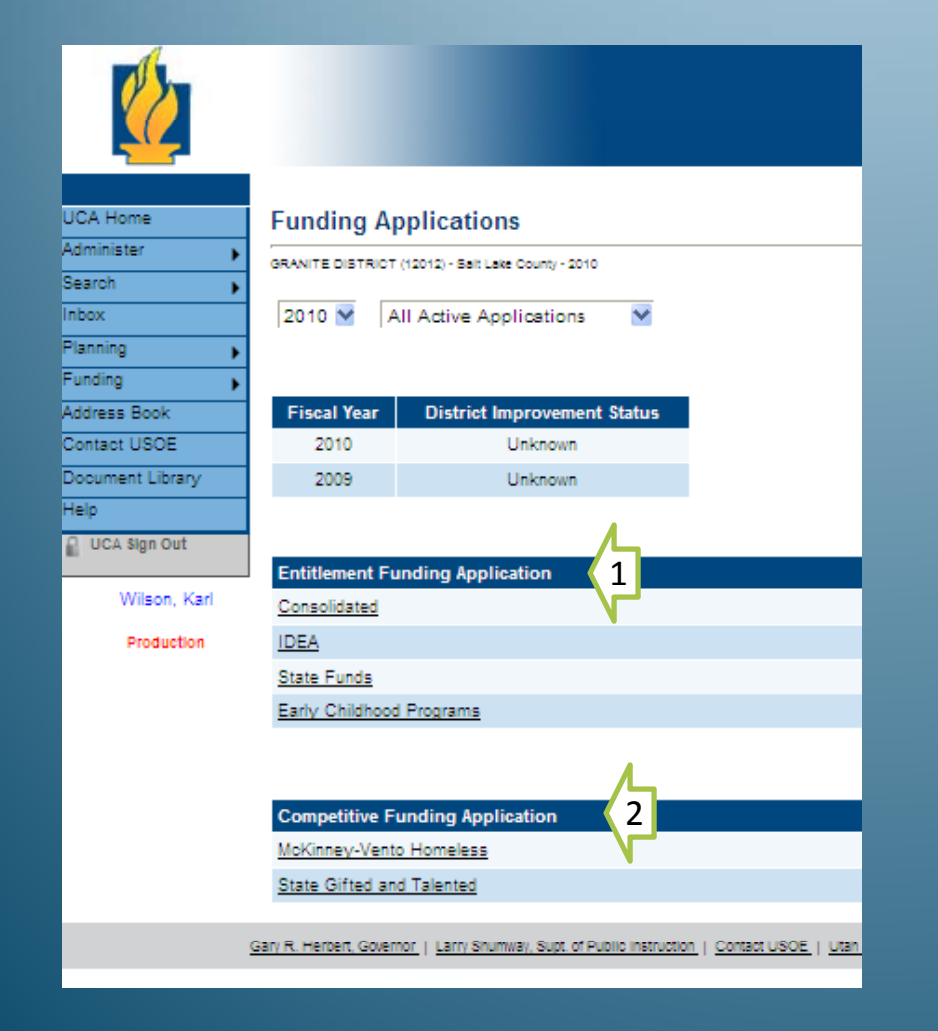

The **Funding Application** page allows LEAs to access information on different grants/ allocations. There are two funds groupings. 1. The **Entitlement Funding Application** section includes:

- Consolidated (NCLB funds)
- IDEA
- State Funds (Student Success Block Grant)
- Early Childhood (K‐3 Literacy, and Optional Extended‐day Kindergarten)
- 2. The **Competitive Funding Application** section includes **pp** funds for which LEAs submit <sup>a</sup> competitive application 5

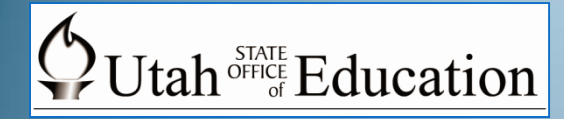

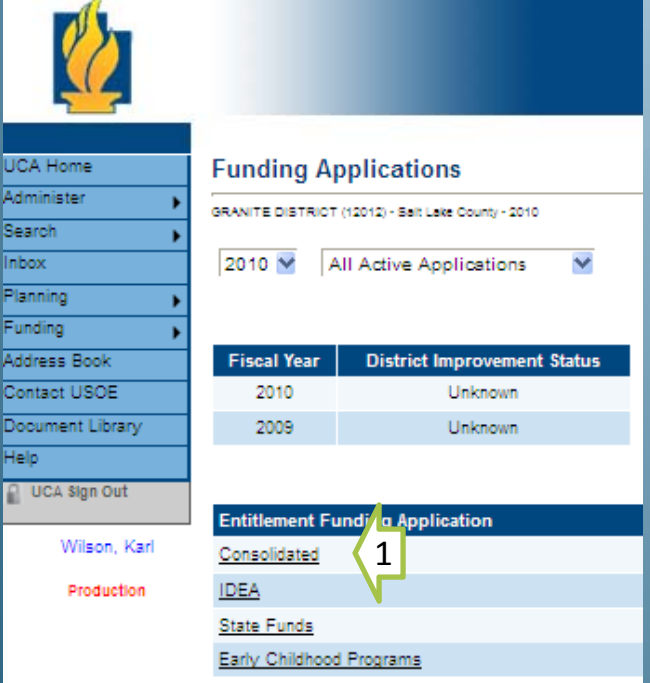

Step 2: The next screen, **Sections**, will allow you to look at the Allocations available under that funds group. Select **Allocations**.

# Accessing Allocations

Step 1: From either the **Entitlement Funding Application** section or from the **Competitive Funding Application** section, select the funds group (e.g. **Consolidated**) for which you want to access allocation amounts

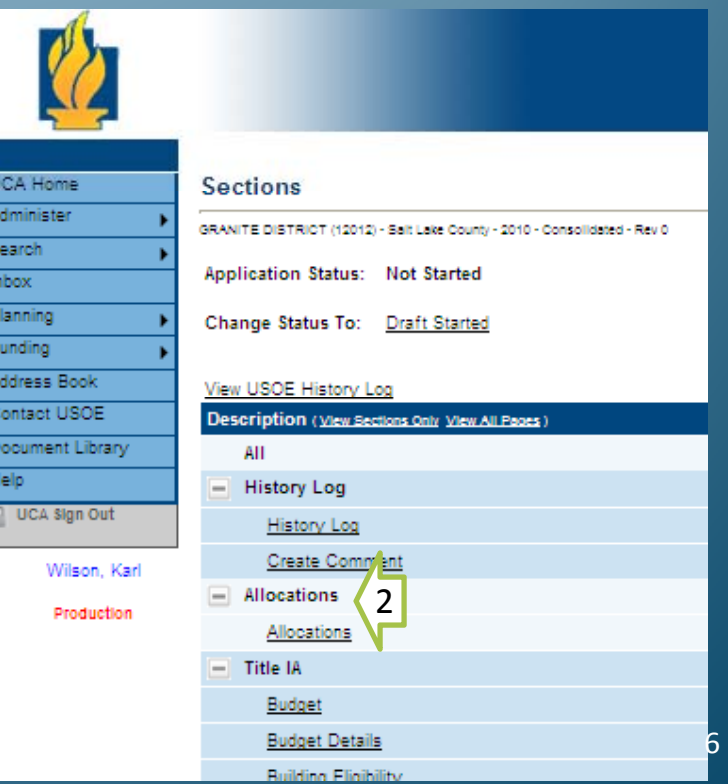

# $\bigcirc$  Utah<sup>SFATE</sup> Education

A

## Allocations

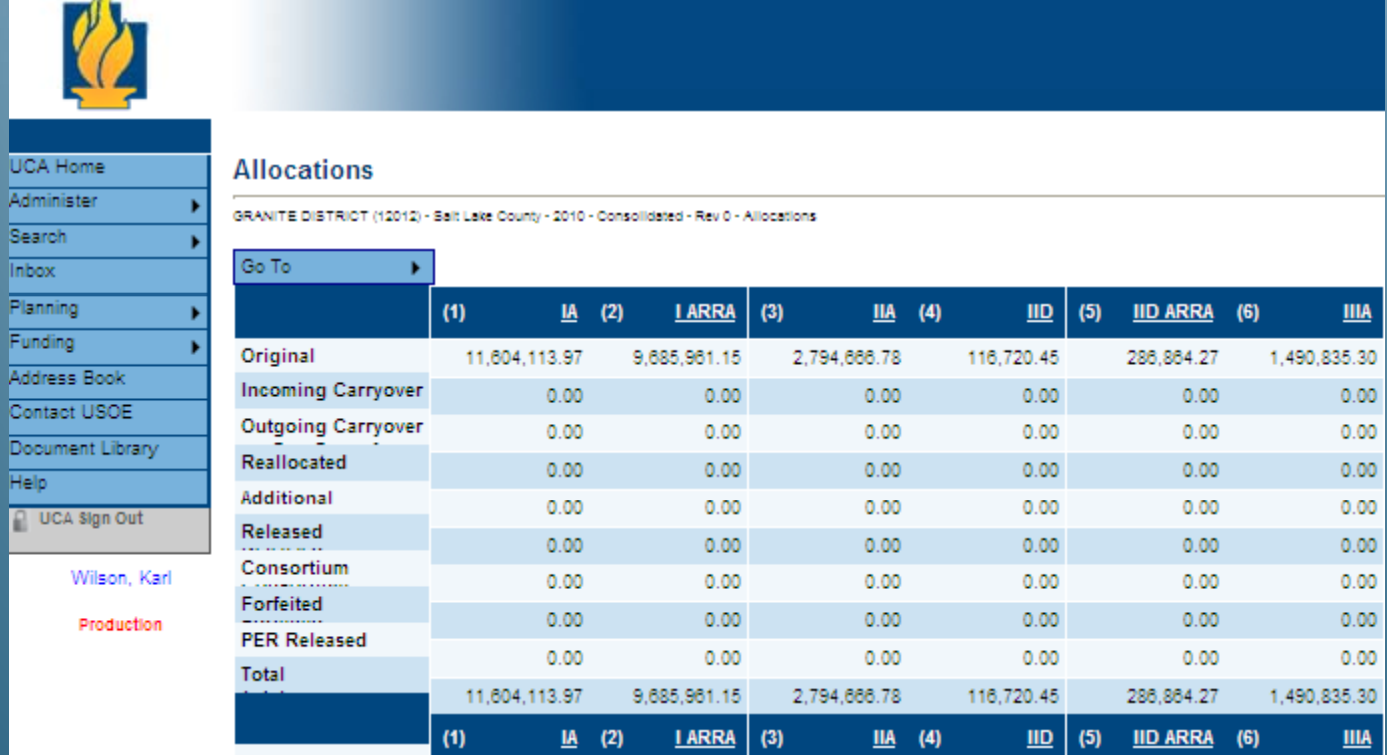

The table in the top half of the page displays the current allocations in each program (IA <sup>=</sup> Title I, Part A; I ARRA <sup>=</sup> Title I, Part A ARRA; IIA <sup>=</sup> Title II, Part A, etc.). You may have to scroll to the right to view the entire allocation table.  $\blacksquare$ n table.  $\blacksquare$ 

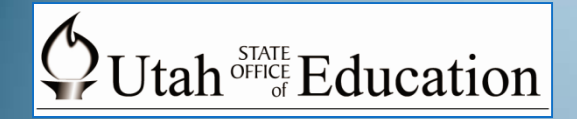

# Transfer of Funds

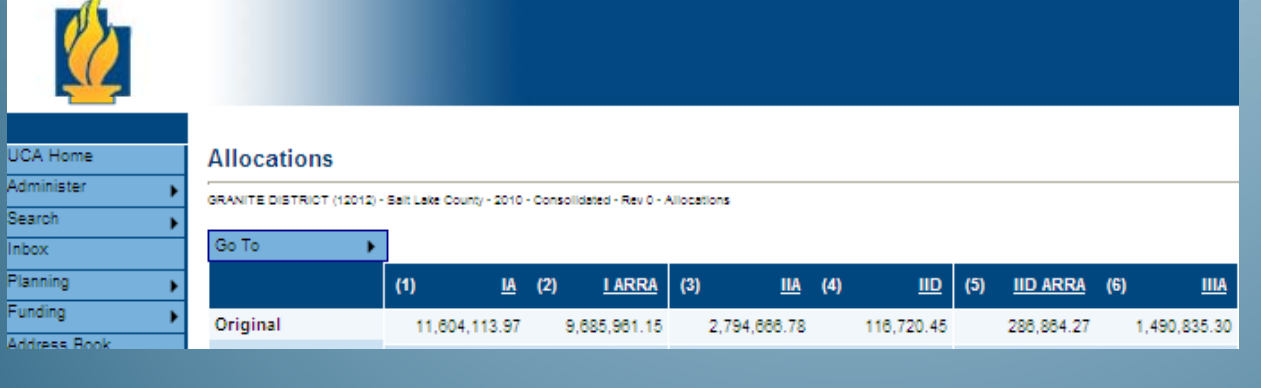

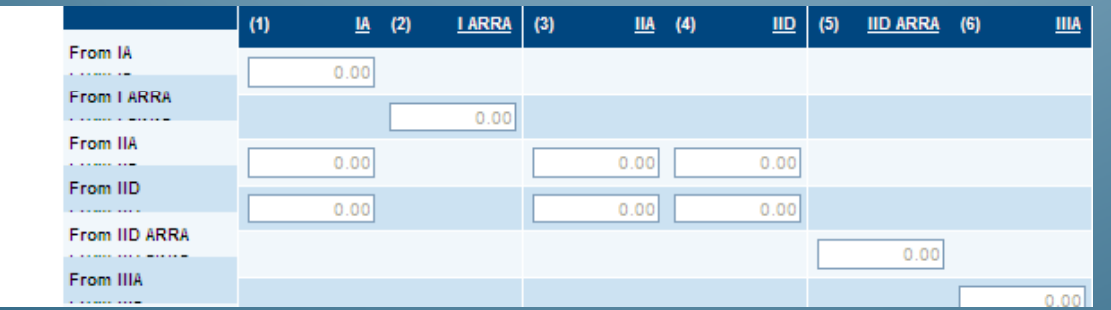

If you make changes on this page, go to the top of the p ga <sup>e</sup> and click the **Save and Go To** button. A sub menu will appear, allowing you to choose where to go after the changes are saved.  $\overline{\phantom{a}}^8$ 

The table on the bottom half of the **Allocations** screenallows you to transfer funds between programs. The input fields are configured so that only the appropriate fields are shownbased on acceptable funding transfer rules.

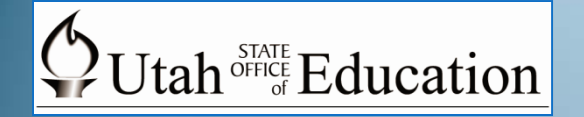

# "Save and Go To" Option

### **Allocations**

GRANITE DISTRICT (12012) - Salt Lake County - 2010 - Consolidated - Rev 0 - Allocations

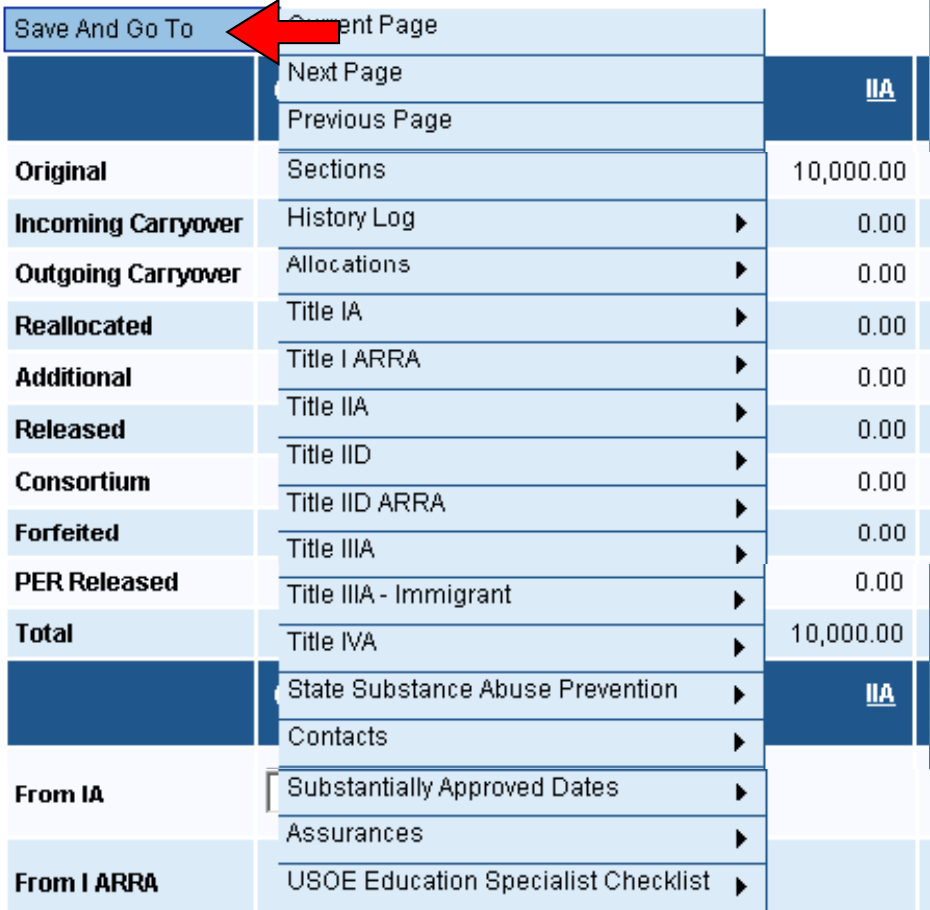

The **Save and Go To** button is included on most pages of the funding application so you can quickly save your work and move to the desired section without excessive navigation.

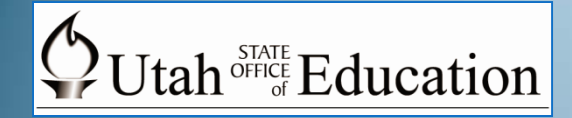

# Activate Budget Section

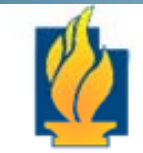

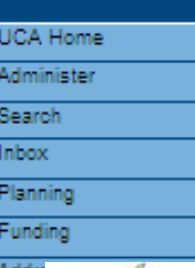

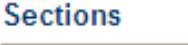

GRANITE DISTRICT (12012) - Salt Lake County - 2010 - Consolid Application Status: Not Started  $\left( 1 \right)$ Change Status To: Draft Started

In order to activate the Budget functions of UCA, the LEA needs to change the Funding Application status.

Step 1: Under the **Sections** page, select **Draft Started**

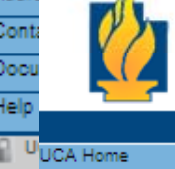

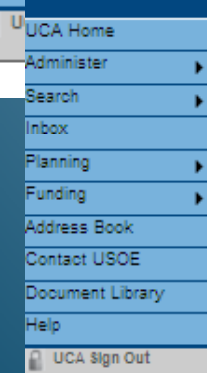

#### **Status Change Confirmation**

GRANITE DISTRICT (12012) - Salt Lake County - 2010 - Consolidated - Rev 0

You are about to change the status to Draft Started. Click Confirm to change the status.

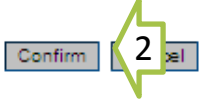

Step 2: The UCA will show the **Status Change Confirmation**screen, select **Confirm**

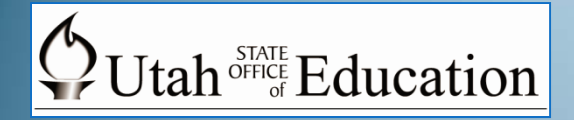

## Program Items

### **Sections**

GRANITE DISTRICT (12012) - Salt Lake County - 2010 - Consolidated - Rev 0

**Application Status: Draft Started** 

**Change Status To:** 

Draft Completed

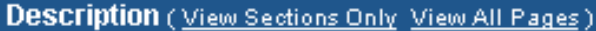

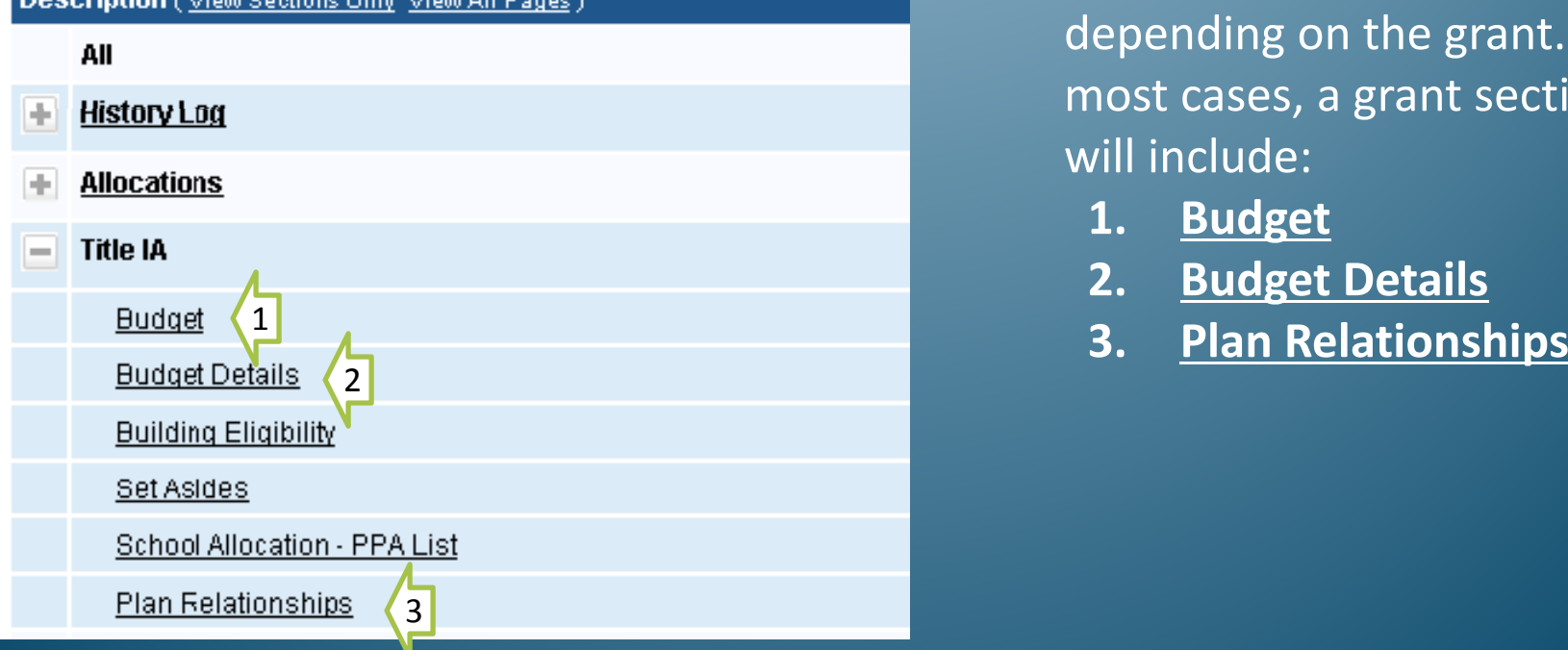

The **Sections** page includes a section for each grant (e.g. **Title IA**), with the appropriate item links shown underneath. The item links will vary depending on the grant. In most cases, <sup>a</sup> grant section will include:

- **1. Budget**
- **2. Budget Details**
- 

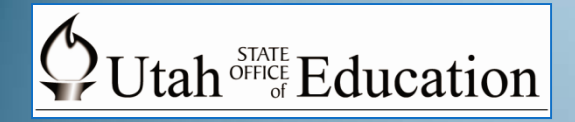

# Budget

## **Sections**

GRANITE DISTRICT (12012) - Salt Lake County - 2010 - Consolidated - Rev 0

**Application Status: Draft Started** 

**Change Status To:** 

**Draft Completed** 

### Description (View Sections Only View All Pages)

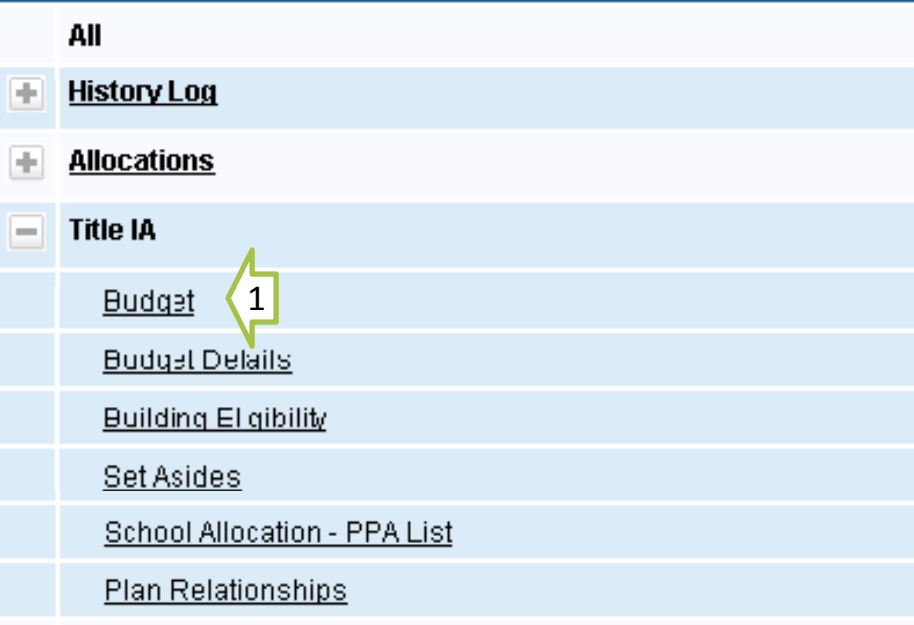

Step 1: To vie w and edit the grant budget, select the appropriate **Budget** link under the desired grant section.

The **Budget** page will appear.

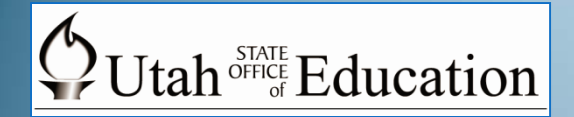

# Establish Budget

#### **Budget**

GRANITE DISTRICT (12012) - Salt Lake County - 2010 - Consolidated - Rev 0 - Title IA

Save And Go To  $\rightarrow$ 

 $\Box$  Allocation is waived for this grant. The LEA acknowledges that choosing to waive this grant will result in the reallocation of these funds.

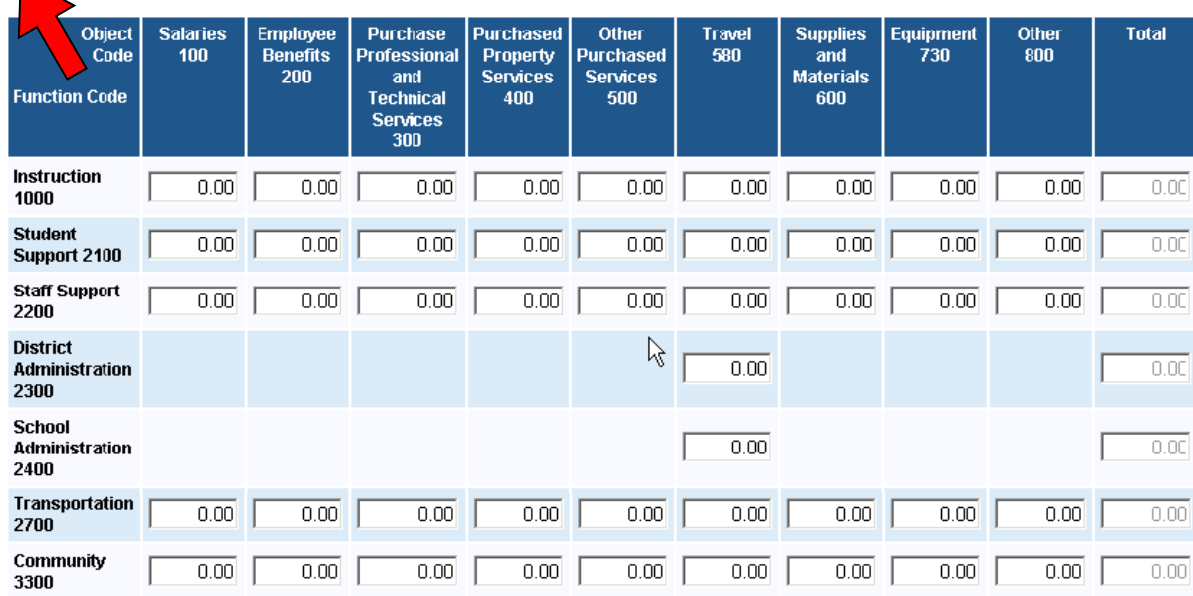

At the top of the screen, you can elect to waive the allocation by clicking the checkbox (see red arrow) CAUTION: Any funds waived will be reallocated to other LEAs.

The budget table fields can be populated based on the column and row headings. LEAs are asked to identify budget amounts by both Object Code and Function Code. More information on Function Codes is available on the next slide. When finished, click the **Save and Go**arrow). **To** button at the top of the page.

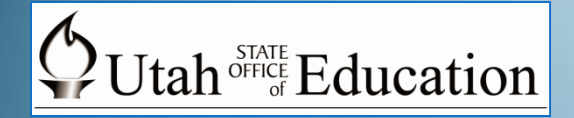

# Function Codes

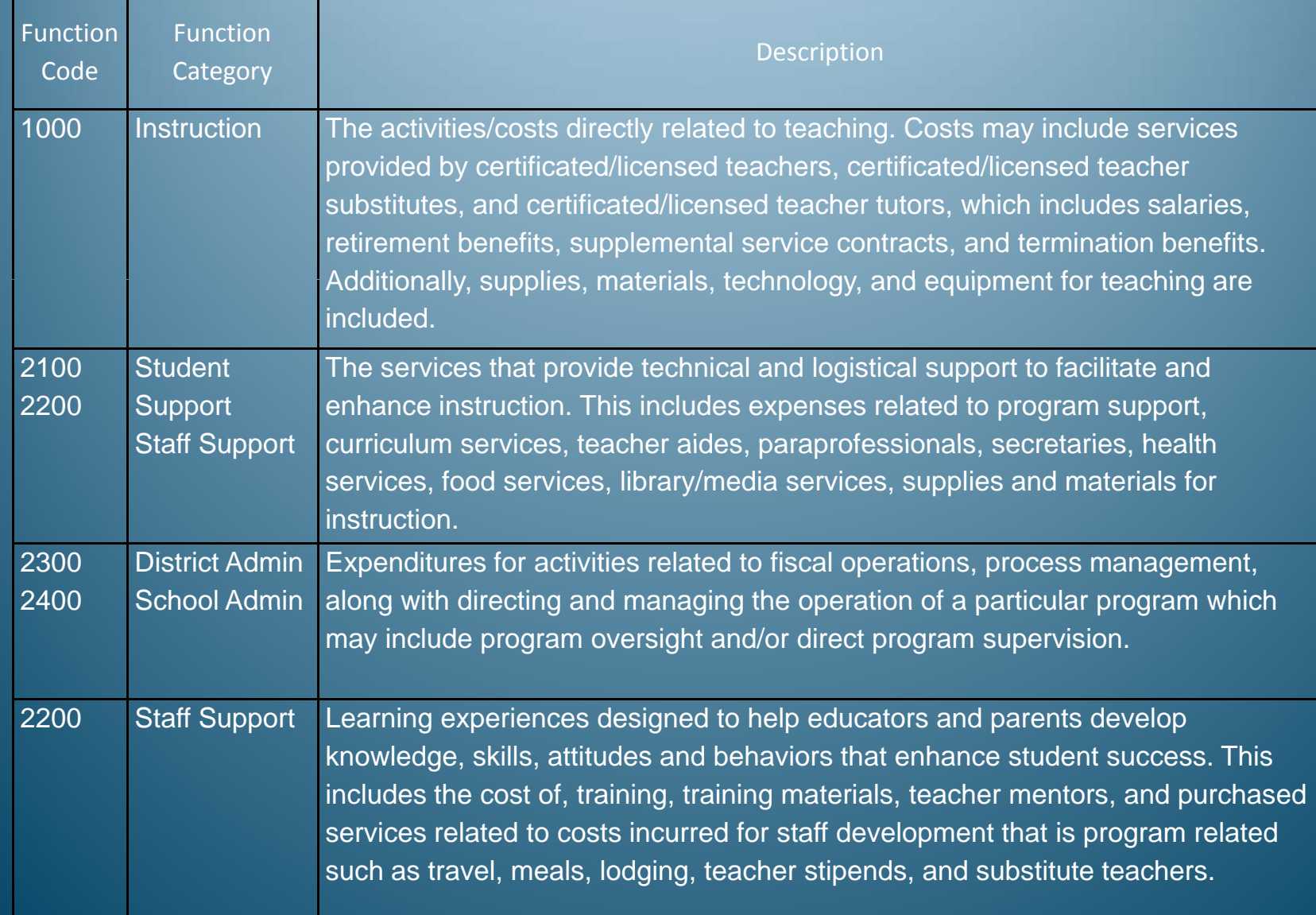

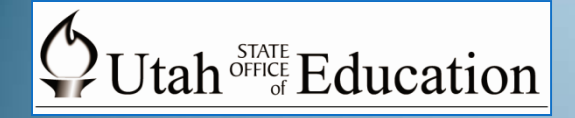

# Function Codes

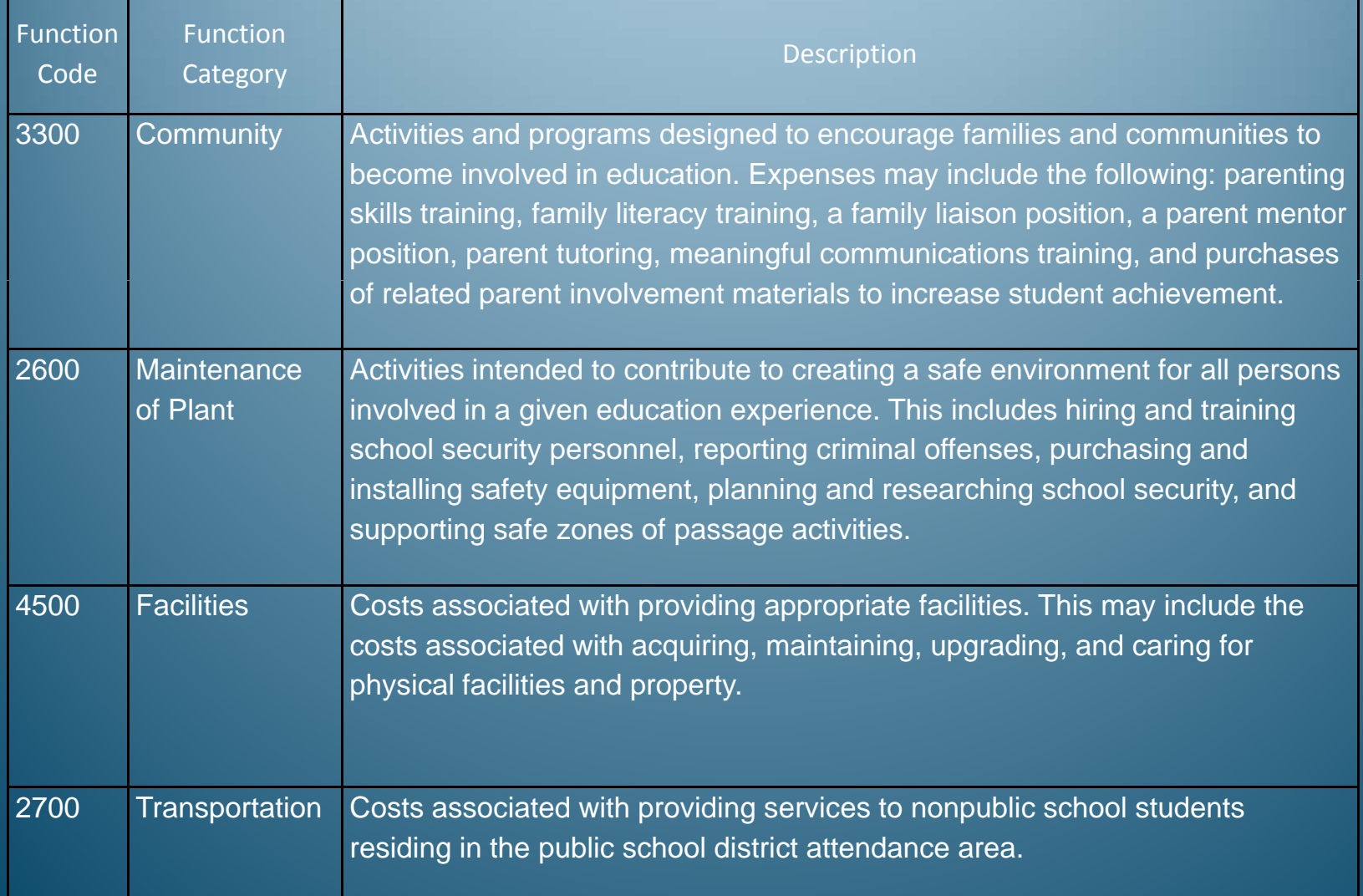

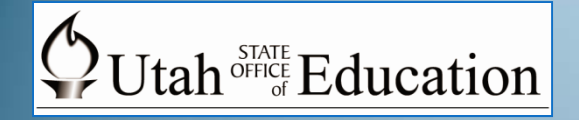

# Budget Details

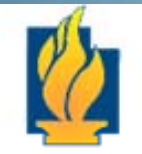

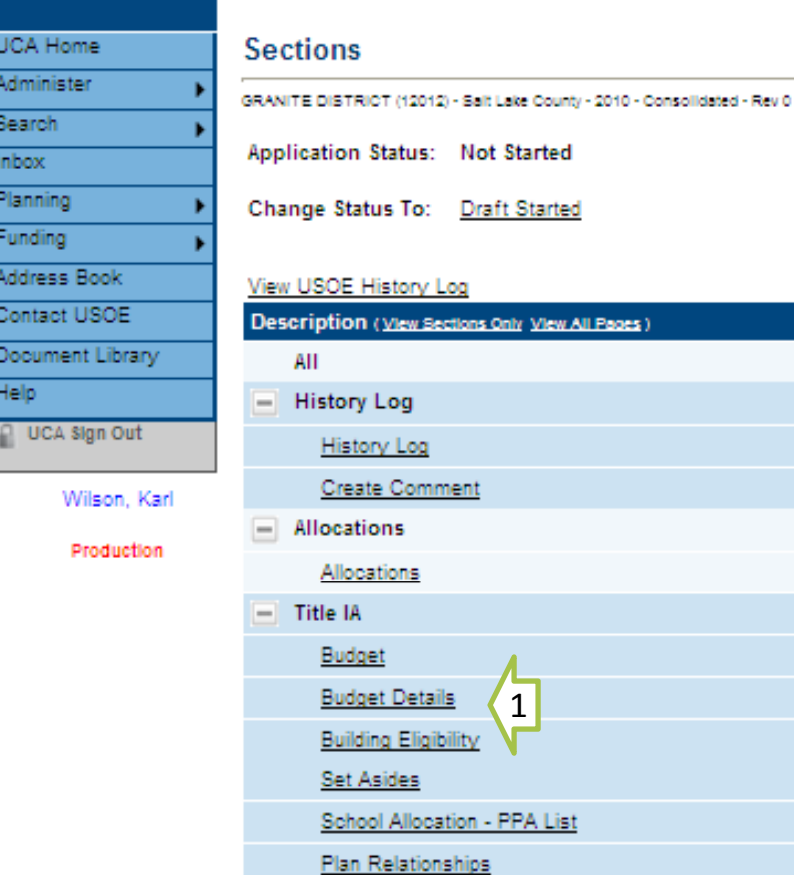

 $\left(1\right)$ 

n - PPA List

S Only View All Pages)

Most grants include <sup>a</sup> Budget Details page. This is where LEAs are asked to provide additional information related to the specific requirements of that grant.

Step 1: To view and edit the budget details, click the **Budget Details** link under the desired grant section (e.g. Title IA). The **Budget Details** page will appear.

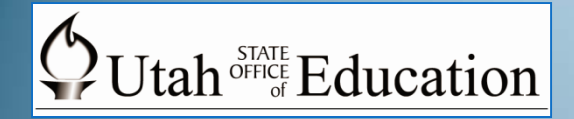

# Budget Details Page

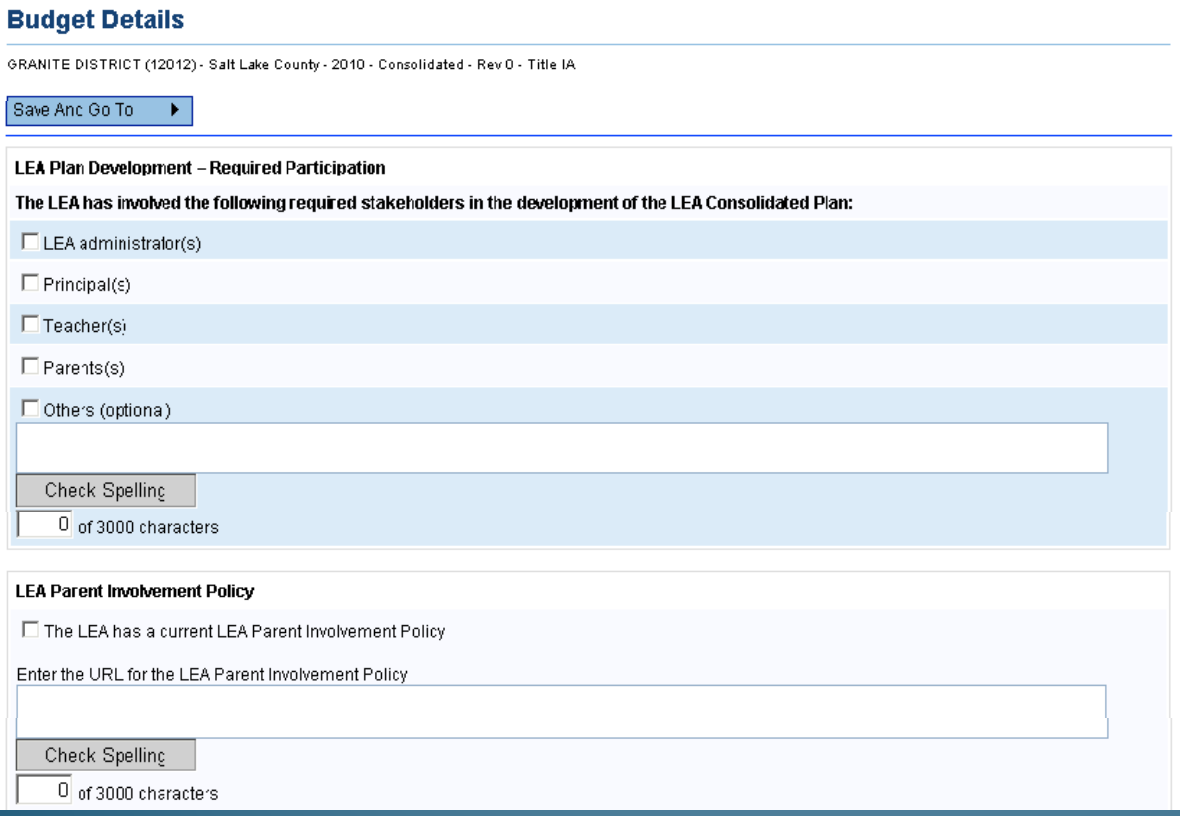

For each program that has a Budget Details page, provide the information unique to your LEA that is requested. Some responses may be check boxes, others may request data, short narrative, dollars budgeted, etc.

*Note: Additional information regarding individual Budget Details requirements for specific grants will be provided in Module 4.* 17

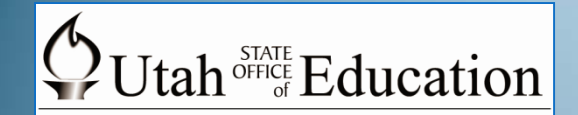

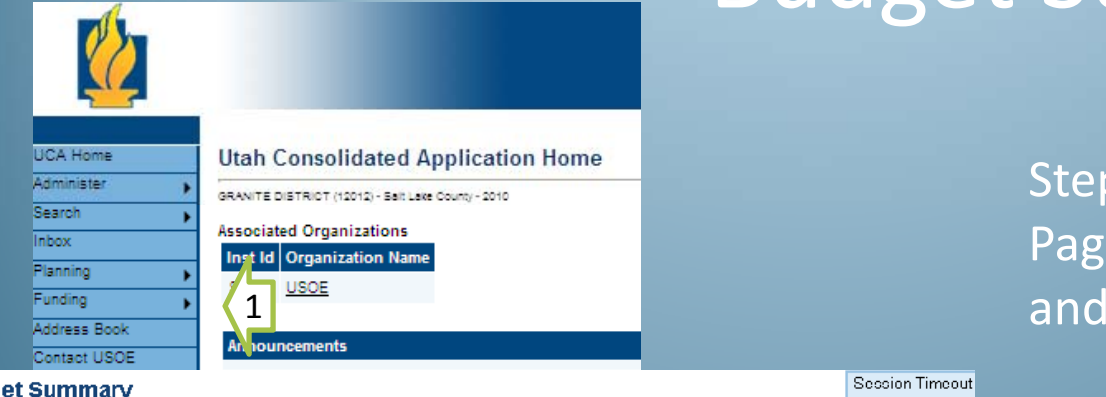

#### **Budg**

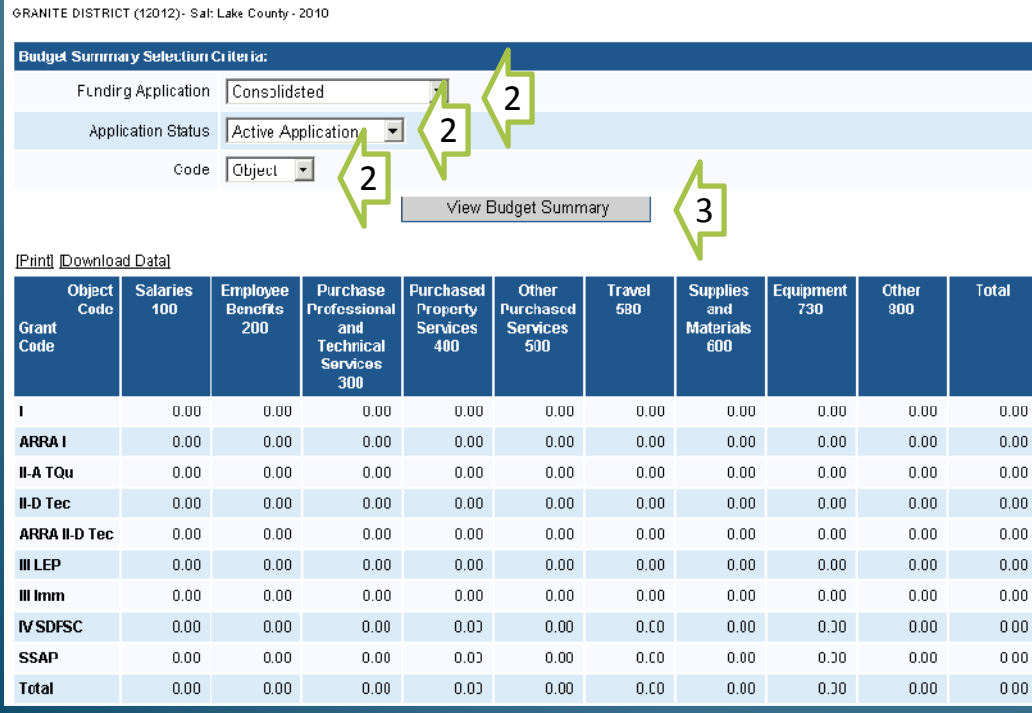

# Budget Summary

Seccion Timeout

 $00.58.52$ 

Step 1: From the UCA Home Page, go to the **Funding** option and select **Budget Summary** 

Step 2: Use the **Budget Summary Select Criteria** to define the custom filters for a state of the vour budget summary. Use the drop down menus to choose <sup>a</sup> **Funding Application**, **Application Status** and **Code** , type.

> Step 3: Select **View Budget Summary** button.

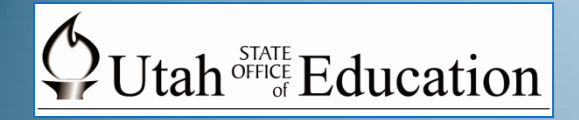

# Plan Relationships

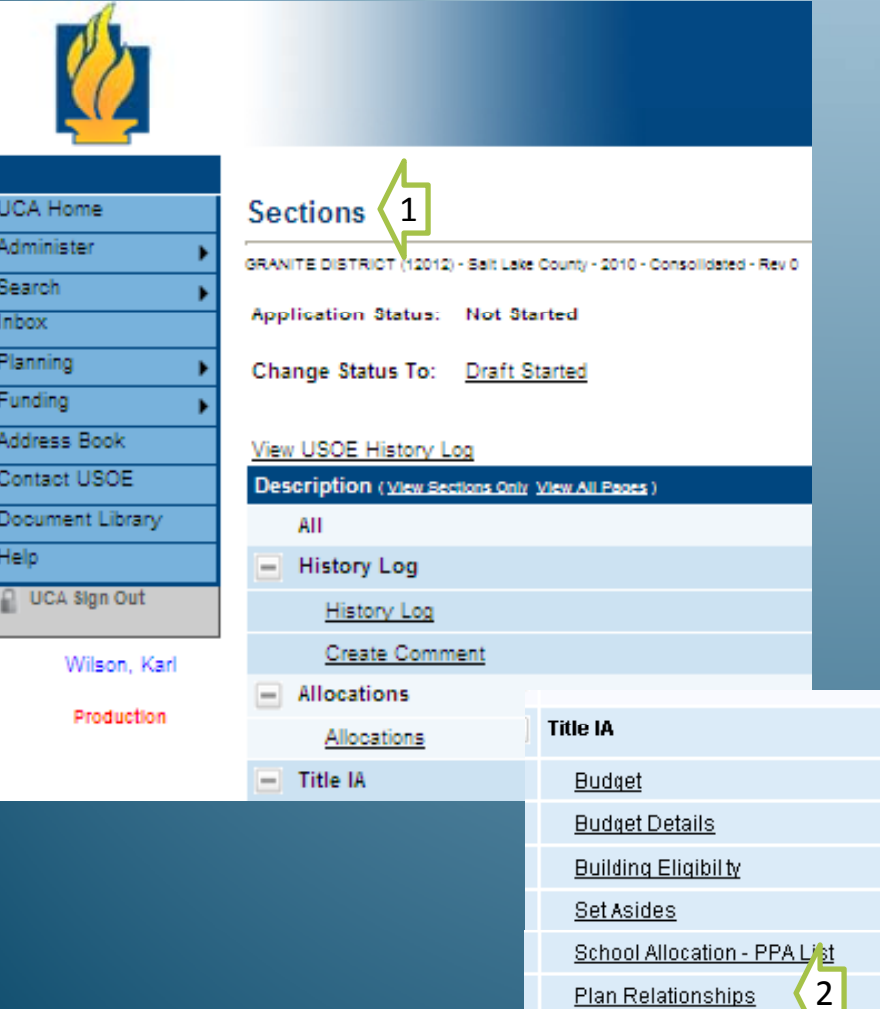

Step 1: To view the plan relationships for <sup>a</sup> grant, select the **Sections** option under **Funding (UCA Home Page)** 

Step 2: Go to the specific grant desired (e.g. Title IA) and Select **Plan Relationships**. The **Plan Relationships** page will appear.

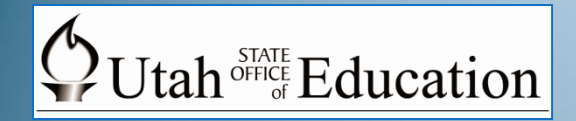

# Plan Relationships

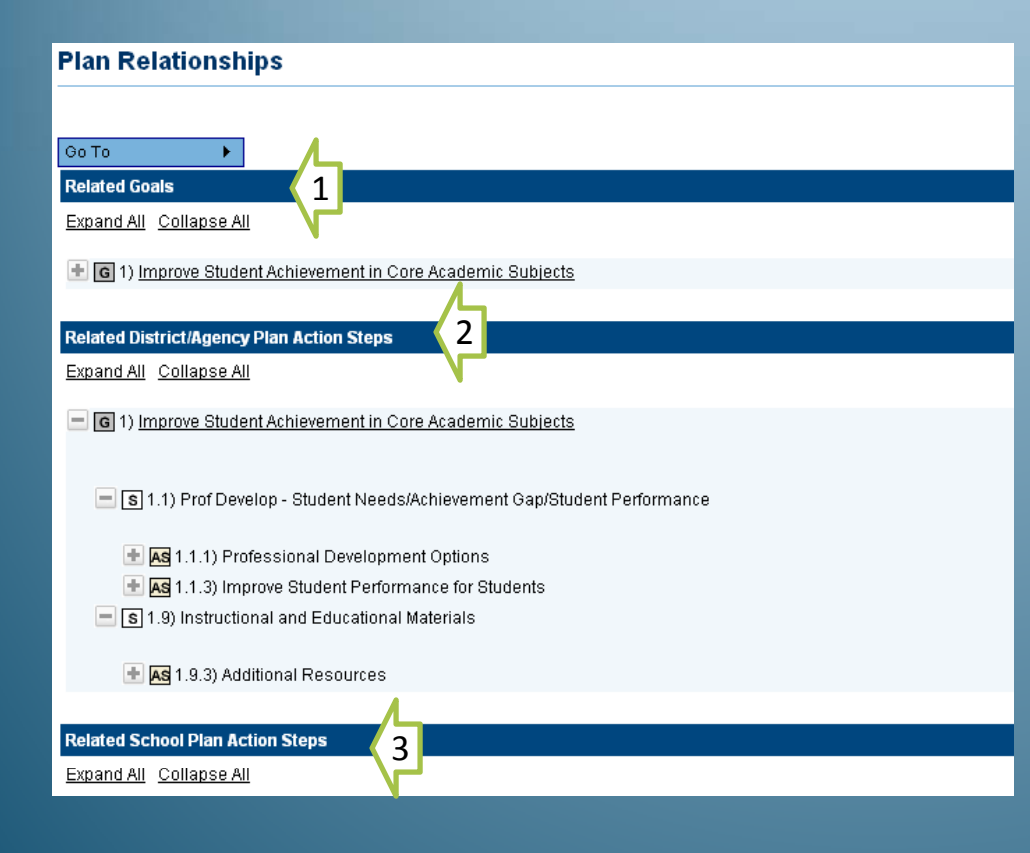

The **Plan Relationships** page is divided into three sections:

- 1. Related Goals
- 2. Related District/Agency Plan Action Steps
- 3. Related School Plan Action Steps

The goal, strategy and action step data can be expanded or collapsed as needed by using the individual plus (+) and minus (‐) icons next to each line, or by using the **Expand All** and **Colla pse All** links in each section.

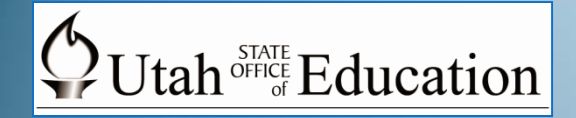

# Update Budget Status

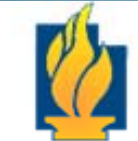

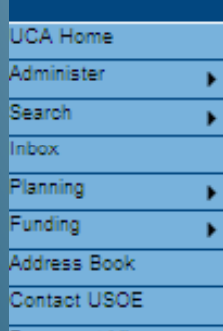

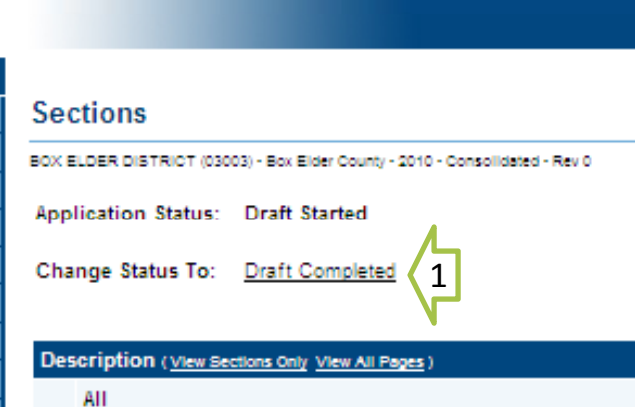

The LEA needs to change the Funding Application status.

Step 1: Within the **Sections** page, go to the **Change Status To**: option and select **Draft Completed**

> **Note:** All grants with an adjusted allocation greater than 0 must have a budget greater than 0 or must waive allocation.

Step 2: The UCA will show the **Status Change g Confirmation** screen, select **Confirm**

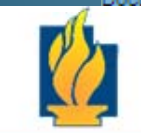

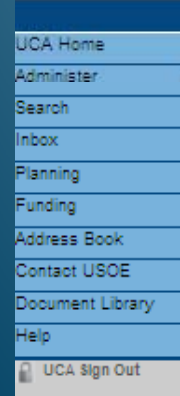

#### **Status Change Confirmation**

GRANITE DISTRICT (12012) - Salt Lake County - 2010 - Consolidated - Rev 0

You are about to change the status to Draft Completed. Click confirm to change the status.

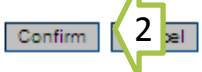

# End of Utah Consolidated Application Training Module 3 – Funding Applications

To continue with Utah Consolidated Application Training Module 4 – Program‐Specific Sections Go to Module 4